# **7 Handhabung des Netz-MMI**

Ein wichtiger Bestandteil dieser Arbeit ist das Netz-MMI und seine Handhabung. Daher wird seine Bedienung im Folgenden ausführlicher beschrieben und teilweise bereits in der Realisierung erwähnte Eigenschaften noch einmal zusammengefasst.

# **7.1 Start des Programmsystems**

Das Kernsystem der Netzvisualisierung besteht aus dem MMI-Server und dem Netz-MMI. Das Netz-MMI dient der Visualisierung der unterschiedlichen Hierarchiestufen des elektrischen Netzes und der Eingabe von z. B. Schaltbefehlen. Es kann mehrfach, auch mit unterschiedlichen Teilnetzen gestartet werden, um z. B. mehrere Steuerstellen, die auf ein gemeinsames Netz wirken, abzubilden. Der MMI-Server nimmt die Anstöße der externen Programme bei Änderungen in der Datenbank entgegen und leitet diese an die angemeldeten Netz-MMI weiter. Ferner berechnet er die neuen Zustände der Übersichts- und Knotenpunktdarstellung und leitet diese ebenfalls an die Netz-MMI weiter. Vom MMI-Server wird stets das gesamte Netz betrachtet, während der Betrachtungsumfang eines Netz-MMI auf das jeweils aktuelle Teilnetz beschränkt ist.

# **7.1.1 Start des MMI-Servers**

Beim Programmstart des MMI-Servers können verschiedene Kommandozeilenparameter benutzt werden. Zwingend erforderlich ist die Angabe des Netznamens, der als erster Parameter angegeben wird.

Die folgenden Programme müssen bereits vor dem Start des MMI-Servers gestartet worden sein, wenn sie von diesem benutzt werden sollen: Die Primärereignisverarbeitung (PEV), das Datenbankanfrageprogramm (DB\_INFO) und die assoziationsbezogene Topologieermittlung (ONLINE\_TOP).

### **7.1.2 Start des Netz-MMI**

Beim Programmstart des Netz-MMI können verschiedene Kommandozeilenparameter benutzt werden. Zwingend erforderlich ist die Angabe des Netznamens, der als erster Parameter angegeben wird.

Die folgenden Programme müssen bereits vor dem Start des Netz-MMI gestartet worden sein: Der MMI-Server (MMI\_SERVER), das Verriegelungs- und Schaltfolgenprogramm (ES und ES\_MMI), das Datenbankanschlussprogramm (DBAP), d b i d i  $\alpha$  (DD INFO) d i  $\alpha$  i i  $\alpha$ 

(PEPE). Falls die Anmeldung des Netz-MMI an eines der erwähnten Programme nicht erfolgreich ist, wird eine entsprechende Meldung ausgegeben und die zugehörige Funktionalität steht im Netz-MMI nicht zur Verfügung. Die Angaben in der fakultativen Optionsdatei nach Kapitel 7.5.4 müssen zum Zeitpunkt des Programmstarts getätigt und die Datei abgespeichert sein.

# **7.2 Allgemeine Bedienoberfläche**

In **Bild 7-1** ist die Bedienoberfläche des Netz-MMI mit einem Übersichtsbild dargestellt. Die Einfärbung der Leitungen und Stationen erfolgt abhängig von der Spannungsebene.

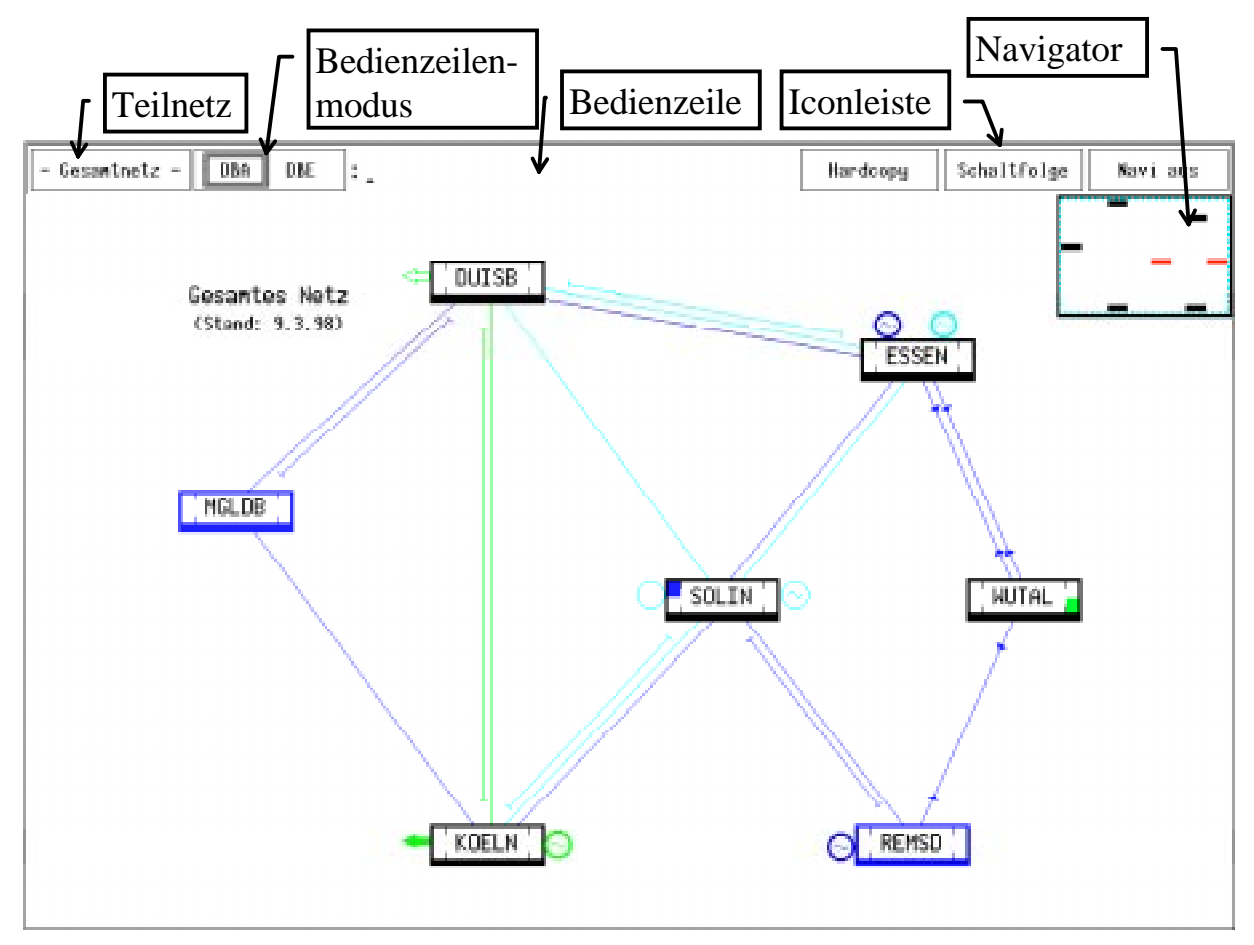

**Bild 7-1**: Bedienoberfläche des Netz-MMI

Im oberen Bereich des Netz-MMI befindet sich die Iconleiste mit der Bedienzeile zur Eingabe von Befehlen und Anfragen. Üblicherweise werden alle Auswahlen in der Bedienoberfläche mit der linken Maustaste vorgenommen. Im Folgenden werden die einzelnen Elemente der Iconleiste und die hiermit anwählbaren Menüs besprochen.

Das erste Element der Iconleiste zeigt den Namen des aktuellen Teilnetzes an. In

sichtsbilder und somit auch keine Teilnetze angelegt wurden, wird statt des Teilnetznamens der Begriff "Menü" angezeigt.

#### **7.2.1 Teilnetzauswahl**

Durch Anwahl des aktuellen Teilnetznamens mit der **linken** Maustaste erscheint das in **Bild 7-2** gezeigte Menü. Alle Teilnetze, die nach dem bereits in Kapitel 5.2

| Anlagenmenu      |            |  |  |
|------------------|------------|--|--|
| Teilnetzauswahl: |            |  |  |
| Gesamtnetz<br>ᢦ  |            |  |  |
|                  | 380/220 kV |  |  |
| ENDE             |            |  |  |

**Bild 7-2**: Teilnetzmenü

beschriebenen Verfahren definiert wurden und deren Daten durch den Übersichtsbildeditor generiert worden sind, werden zur Auswahl angeboten. Das gewünschte Teilnetz wird mit der linken Maustaste im Menü angewählt, worauf es durch eine Markierung gekennzeichnet wird. Über das mit "Anlagenmenu" beschriftete Icon lässt sich das in Kapitel 7.2.3 vorgestellte Menü zur textuellen Auswahl der Anlagenbilder aufschalten. Durch Anwahl des Ende-Icons kann das Netz-MMI beendet werden.

### **7.2.2 Spezielle Optionen**

Durch Anwahl des aktuellen Teilnetznamens mit der **rechten** Maustaste erscheint das in **Bild 7-3** abgebildete Menü zur Einstellung spezieller Optionen. Im oberen

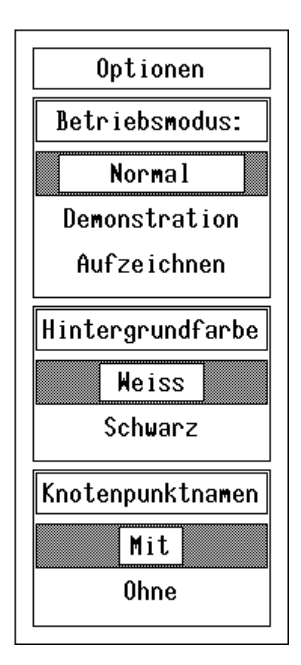

**Bild 7-3**: Menü der speziellen Optionen

Abschnitt kann der gewünschte Betriebsmodus des Netz-MMI eingestellt werden. Neben dem normalen Modus sind die in den Kapiteln 5.8.6 und 5.8.7 beschriebenen Betriebsmodi zur Demonstration des Schaltfensters und zur Aufzeichnung von Schalthandlungen möglich.

Im nächsten Abschnitt lässt sich die Hintergrundfarbe des Hauptfensters einstellen. Standardmäßig wird dieses mit schwarzem Hintergrund dargestellt. Bei weißem Hintergrund werden alle Elemente des Übersichts- bzw. Anlagenbildes, die zuvor weiß dargestellt wurden, in Schwarz dargestellt.

Im unteren Abschnitt kann die Anzeige des Anlagen- bzw. Stationsnamens bei der Knotenpunktdarstellung ein- bzw. ausgeschaltet werden. Hierdurch lässt sich der Platzbedarf der Knotenpunktdarstellung minimieren; die Anzeige der stations- bzw. anlagenallgemeinen Meldungen bleibt in jedem Fall erhalten. Allerdings muss nun nur aus der Position der

Darstellung auf die Anlage und aus der Anordnung der Anzeigen auf deren Bedeutung als stations- bzw. anlagenallgemeine Meldungen geschlossen werden.

#### **7.2.3 Anlagenauswahl**

Durch das in **Bild 7-4** gezeigte Anlagenmenü kann die Auswahl des anzuzeigenden Anlagenbildes getroffen werden. Alle Anlagenbilder werden in dieser Liste

lexikalisch sortiert zur Auswahl angeboten. Zusätzlich kann durch den obersten, mit "- Übersicht -" beschrifteten Eintrag, in das Übersichtsbild des aktuellen Teilnetzes gewechselt werden. Der Name eines Anlagenbildes setzt sich aus dem Lokal- und Numeralnamen zusammen. Bei geteilten Anlagenbildern erfolgt in den letzten beiden Zeichen des Namens eine fortlaufende Numerierung der einzelnen Teilbilder. Falls der Platz zur Darstellung aller Anlagennamen im Menü nicht ausreicht, kann mit der an der rechten Seite befindlichen Scrollbar der gewünschte Bereich der Liste ausgewählt werden.

Im unteren Bereich des Menüs befindet sich eine Versionskennung, die Aufschluss über die vorliegende Version Netz-MMI gibt.

| ⊠– Übersicht                    |  |  |  |  |
|---------------------------------|--|--|--|--|
| $\Box$ DUISB-110 -              |  |  |  |  |
| $\supset$ DUISB-220 $\,$ – $\,$ |  |  |  |  |
| ⊐ DUISB-380  –                  |  |  |  |  |
| $\Box$ <code>ESSEN–110 –</code> |  |  |  |  |
| $\Box$ essen-220 -              |  |  |  |  |
| □ KOELN-110  –                  |  |  |  |  |
| $\Box$ KOELN-220 $\_\text{--}$  |  |  |  |  |
| $\Box$ KOELN-380 $-$            |  |  |  |  |
| $\Box$ MGLDB-110 –              |  |  |  |  |
| $\Box$ Remsd-110 –              |  |  |  |  |
| $\Box$ SOLIN-110 –              |  |  |  |  |
|                                 |  |  |  |  |
|                                 |  |  |  |  |
| ersion 4.0                      |  |  |  |  |
| 30.12.1997                      |  |  |  |  |

**Bild 7-4**: Anlagenmenü

#### **7.2.4 Bedienzeilenmodus**

Mit der Auswahl des Bedienzeilenmodus wird eingestellt, ob in der Bedienzeile getätigte Einträge als Datenbankanfrage (DBA) oder als Datenbankeintrag (DBE) zu interpretieren sind. Datenbankanfragen werden nach einer ggf. erforderlichen Aufbereitung an das Datenbankanfrageprogramm weitergeleitet und zyklisch bzw. spontan (je nach Einstellung) aktualisiert. Im Übersichtsbild werden erfolgreiche Anfragen durch Aktivierung der "Hier"-Meldung an den betreffenden Stationsbzw. Anlagenkästen gekennzeichnet. Durch Eingabe einer leeren Bedienzeile wird eine aktuell laufende Datenbankanfrage beendet. Die für die Datenbankanfrage benutzte erweiterte GDL-Syntax ist in Kapitel 3.2.1 beschrieben. Durch Auswahl des Bedienzeilenmodus DBA wird ein Menü aufgeschaltet, in dem – falls vorhanden – vordefinierte und die zuletzt durchgeführten Datenbankanfragen direkt ausgewählt werden können (s. Kapitel 7.2.5).

Im Bedienzeilenmodus DBE ist die Eingabe von Befehlen in GDL-Syntax nach dem in Kapitel 5.8.3 beschrieben Verfahren möglich. Als Befehlsmodus wird "Setzen" verwendet.

#### **7.2.5 Vordefinierte Datenbankanfragen**

In der Steuerdatei des Netz-MMI lassen sich auf die in Kapitel 7.7.7 näher gezeigte Weise komplexe Datenbankanfragen definieren. In **Bild 7-5** ist das Aus-

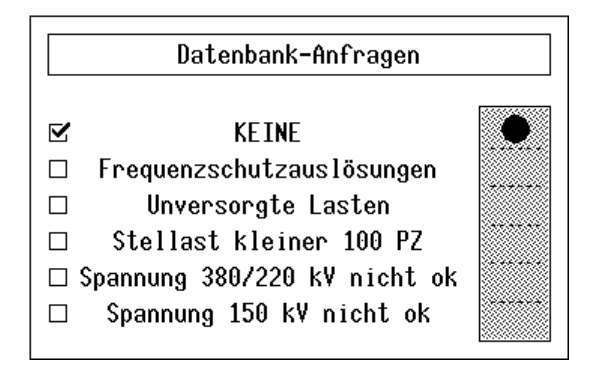

**Bild 7-5**: Menü der vorbereiteten Datenbankanfragen

wahlmenü gezeigt, mit dessen Hilfe diese Anfragen aktiviert werden können. Ferner werden in dieses Menü dynamisch alle über die Bedienzeile eingegebenen Anfragen aufgenommen, so dass eine einfache und schnelle Anwahl sich wiederholender Anfragen möglich ist. Mit der an der rechten Seite des Menüs befindlichen Scrollbar kann innerhalb der Liste geblättert werden, falls der Platz zur Darstellung der vollständigen Liste nicht ausreicht. Die momentan

aktive Datenbankanfrage wird markiert und lässt sich mit der Auswahl "KEINE" deaktivieren.

#### **7.2.6 Erstellen einer Fensterkopie**

Durch Anwahl des mit "Hardcopy" beschrifteten Icons der Iconleiste mit der **linken** Maustaste wird eine Kopie des Hauptfensters auf einem angeschlossenen Drucker ausgegeben bzw. in Dateiform abgespeichert. Über den aktuellen Status dieses Vorgangs informiert die wechselnde Beschriftung des Icons. Die genauen Einstellungen der ausgelösten Aktion werden durch das mit der **rechten** Maustaste anwählbare, in **Bild 7-6** gezeigte Menü ermöglicht. In der oberen Auswahl lässt sich einstellen, ob ein Ausdruck (Bitmap) des aktuellen Bildes, ein Ausdruck aller Bilder oder ein GSR-Debug des aktuellen Bildes erstellt werden soll.

| Bitmap                                      | Alle Bilder | GSR-Debug |  |  |
|---------------------------------------------|-------------|-----------|--|--|
| Mit Einlesen:  hardcopy -d -cs -b           |             |           |  |  |
| Mit Ausdruck:  hardcopy -p -cs -v -b -hp -x |             |           |  |  |
| Wartezeit (in Sek.): $70$                   |             |           |  |  |

**Bild 7-6**: Menü zur Einstellung der Hardcopy-Parameter

Das Ausdrucken eines oder aller Bilder erfolgt nicht direkt vom Netz-MMI aus, sondern unter Benutzung des Programms *Hardcopy*. Diesem Programm können in den folgenden beiden Zeilen des Menüs spezielle Parameter mitgegeben werden, zusätzlich werden weitere Parameter automatisch vom Netz-MMI hinzugefügt. In den, die nach dem Ausdruck eines Bildes verstreichen muss, bevor das nächste Bild eingelesen wird. Bei dem ebenfalls möglichen GSR-Debug wird der graphische Code des aktuell angezeigten Bildes in einer ASCII-Datei in Form von Mnemoniken abgelegt.

### **7.2.7 Aufruf von Schaltfolgen**

Durch Anwahl des mit "Schaltfolge" beschrifteten Icons lässt sich das Schaltfolgenprogramm aufrufen. Der Aufruf ist nur bei aufgeschaltetem Anlagenbild möglich, da dem Schaltfolgenprogramm die Lokation der Anlage bekannt sein muss. In Kapitel 7.5.3 ist das weitere Vorgehen genauer erläutert. Während der Auswahl der gewünschten Schaltfolge und der Bestätigung im Schaltfenster werden statt des Begriffs "Schaltfolge" wechselnde Texte angezeigt, die den aktuellen Zustand bzw. die erforderliche Aktionen des Benutzers anzeigen.

### **7.2.8 Ein-/Ausblenden des Navigators**

Durch Anwahl des mit "Navi aus" beschrifteten Icons kann der Navigator ausgeblendet werden. In diesem Fall wechselt die Beschriftung des Icons nach "Navi ein". Durch erneute Anwahl des Icons wird der Navigator wieder eingeblendet. Der Navigator wird automatisch eingeblendet, falls eine neue globale Meldung im Navigator angezeigt wird.

### **7.2.9 Fehlermeldungen**

Bei fehlerhaften Eingaben, nicht existierenden Daten oder Problemen bei der Kommunikation mit anderen Programmen werden vom Netz-MMI entsprechende Fehlermeldungen ausgegeben. Die Ausgabe erfolgt in einem eigenen (System-) Fenster, welches bei der ersten Fehlermeldung automatisch geöffnet wird.

# **7.3 Übersichtsbild**

Nach dem Start des Netz-MMI erscheint im Hauptfenster das Übersichtsbild des Gesamtnetzes, sofern mit dem Übersichtsbildeditor zuvor ein solches generiert wurde. Anderenfalls wird das erste Anlagenbild angezeigt.

Im Übersichtsbild (s. Bild 7-1, Seite 156) werden die globalen Meldungen der Stationen differenziert in den Stationskästen angezeigt. Im Navigator werden alle Stationen des Teilnetzes in verkleinertem Maßstab wiedergegeben. Stationen, an denen eine globale Meldung ansteht, werden in Realität blinkend hervorgehoben. Die Durchschaltzustände der Leitungen werden an den Leitungsenden und ggf. bei

angezeigt. Die aktuellen Zustände der Einspeisungen können den entsprechenden Symbolen an den Stationskästen entnommen werden.

# **7.3.1 Panning des Übersichtsbildes**

Bei großen Übersichtsbildern oder zusätzlichem Platzbedarf durch lokale Expansionen reicht ggf. die Größe des Hauptfensters zur Darstellung der vollständigen Übersicht nicht mehr aus. In diesem Fall ist das Panning innerhalb der Übersicht nötig. Anhand des Navigators, in dem durchgehend das gesamte Übersichtsbild im verkleinerten Maßstab dargestellt wird, wird die Position des aktuell angezeigten Ausschnitts innerhalb der gesamten Übersicht deutlich. Die Auswahl eines Ausschnitts ist durch Anwahl der gewünschten Region mit der linken Maustaste im Navigator möglich. Die aktuellen Ränder des Übersichtsbildes werden hierbei berücksichtigt, um zu verhindert, dass bei Anwahl in der Nähe eines Randes der dargestellte Ausschnitt nur einen Bruchteil des zur Verfügung stehenden Platzes einnimmt.

Durch Betätigung der linken Maustaste in einem festgelegten Bereich am Rande des Hauptfensters ist eine schrittweises Panning des Ausschnitts in die gewünschte Richtung möglich.

### **7.3.2 Anwahl der Knotenpunktdarstellung**

Zur Einbettung der Knotenpunktdarstellung einer Anlage in die Übersicht muss bei weißen Stationskästen (die Stationen mit mehreren Anlagen repräsentieren) in einem ersten Schritt zuerst die Station "geöffnet" werden, so dass alle Anlagen der Station durch ihre Anlagenkästen dargestellt werden. Dies kann durch die Anwahl des Stationskastens mit der linken oder mittleren Maustaste erfolgen. Bei Stationskästen, die eine Station mit nur einer Anlage repräsentieren, kann direkt die Anwahl der Knotenpunktdarstellung erfolgen. Hierzu ist der Anlagen- bzw. Stationskasten mit der mittleren Maustaste anzuwählen.

Als Resultat wird nach der lokalen Expansion des Bildes zur Gewinnung des zusätzlich benötigten Raumes der Stationskasten durch die Knotenpunktdarstellung der gewählten Anlage ersetzt. Die in der Anlage endenden Leitungen werden an das Knotenpunktbild der Anlage angeschlossen. Es können mehrere Anlagen gleichzeitig in Knotenpunktdarstellung angezeigt werden. Beendet wird die Knotenpunktdarstellung einer Anlage durch Anwahl mit der rechten Maustaste, woraufhin wieder der entsprechende Stationskasten angezeigt wird.

### **7.3.3 Anwahl eines Anlagenbildes**

Zur Anwahl eines detaillierten Anlagenbildes aus der Übersicht muss bei weißen Stationskästen in einem ersten Schritt das bereits im vorigen Unterkapitel beschriebene Verfahren angewendet werden, um eine Anzeige der Anlagenkästen zu erhalten. Bei farbigen Stationskästen kann direkt durch Anwahl mit der linken Maustaste das zugehörige Anlagenbild angezeigt werden, dessen Bedienung im folgenden Kapitel 7.4 beschrieben ist.

# **7.4 Anlagenbild**

In Bild 5-23 (s. Seite 115) ist das Netz-MMI mit einem aufgeschalteten Anlagenbild gezeigt.

# **7.4.1 Panning des Anlagenbildes**

Falls die Größe des Hauptfensters zur Darstellung des Anlagenbildes nicht ausreicht, besteht die Möglichkeit des Panning. Hierbei werden an den betreffenden Rändern des Bildes Markierungen angezeigt, die eine Fortsetzung der Anlage in die entsprechende Richtung andeuten. Durch Anwahl der Markierungen mit der linken Maustaste erfolgt ein schrittweises Panning in die gewählte Richtung. Bei unzureichender Höhe des Fensters wird die ggf. erforderliche obere Markierung unterhalb des Anlagennamens und der Symbole der allgemeinen Meldungen positioniert. Das Panning erfolgt hierbei derart, dass der obere Teil des Anlagenbildes (mit dem Anlagennamen, der Messwertanwahlzeile und den allgemeinen Meldungen) fest an seiner Position bleibt und nicht verschoben wird. Somit sind diese wichtigen Elemente immer sichtbar.

### **7.4.2 Darstellung von Messwerten**

Über die im oberen Bildbereich befindliche Messwertanwahlzeile werden die aktuell in den Messwertrahmen anzuzeigenden Messwerte bestimmt. Aus Platzgründen lassen sich immer nur zwei unterschiedliche Messwerte gleichzeitig anzeigen. Die Zuordnung erfolgt hierbei über die Farbcodierung. Ausnahmen von dieser Regel bilden die an den Sammelschienenmesswerte, die am Anfang bzw. Ende der Sammelschienen positioniert sind und in Dauerdarstellung angezeigt werden. Die Anzeige der Richtung des Wirk- bzw. Blindleistungsflusses erfolgt in dem in Bild 5-23 gezeigten Beispiel über Richtungspfeile; alternativ ist eine Darstellung ohne Richtungspfeile möglich, wobei dann das Vorzeichen des Messwerts die Flussrichtung angibt. Das Erscheinungsbild der Messwerte wird durch die mit dem Symboleditor angelegten Symbole bestimmt.

### **7.4.3 Anwahl von Nachbaranlagen über Transformatoren/Leitungen**

Über die Anwahl der Feldenden können bei Transformator- und Leitungsfeldern die Anlagenbilder der benachbarten Anlagen aufgeschaltet werden. Hierzu muss mit der linken Maustaste das Feldende (Ende der letzen Linie) angewählt werden. Die Anwahlbereiche sind in der Anlagendarstellung nicht sichtbar. Falls eine Bildanwahl auf diese Weise ausgeführt wurde, wird in dem neu angewählten Bild das Feldende, das zur vorhergehenden Anlage zurückführt, mit einer speziellen Markierung versehen, um ein zügiges Wechseln zwischen den Anlagenbildern zu unterstützen.

# **7.4.4 Rückkehr ins Übersichtsbild**

Zur Rückkehr ins Übersichtsbild bestehen bei aufgeschaltetem Anlagenbild drei Möglichkeiten:

- Die Anwahl des Anlagennamens mit der linken Maustaste.
- Betätigen der rechten Maustaste an einer "freien" Stelle des Anlagenbildes.
- Die Anwahl des Eintrags "- Übersicht -" im Anlagenmenü.

Mit der Rückkehr ins Übersichtsbild wird automatisch eine ggf. für die Anwahl dieses Anlagenbildes geöffnete Anlagendarstellung der Station oder eine Knotenpunktdarstellung geschlossen.

# **7.5 Eingabe von Befehlen**

Die Eingabe von Befehlen zur Steuerung von Schaltgeräten und Stufenschaltern, zur Quittierung von Meldungen oder Einstellen neuer Zustände in der Datenbank ist auf unterschiedliche Arten möglich.

#### **7.5.1 Einzelbefehle mittels Bedienzeile**

Die Eingabe von Einzelbefehlen ist in der Bedienzeile zu jeder Zeit nach dem in Kapitel 5.8.3 beschriebenen Verfahren möglich. Eine Einschränkung der absetzbaren Befehle in Bezug auf Spezies oder Attribute findet nicht statt. Der Bedienzeilenmodus muss auf DBE (Datenbankeintrag) eingestellt sein. Als Befehlsmodus nach Kapitel 5.8.1 ist nur "Setzen" möglich. Die eingegebenen Befehle werden nach einer Aufbereitung im Netz-MMI an PEPE weitergeleitet, welches die zugehörigen Änderungen in der Datenbank anstößt.

Bei einer syntaktisch fehlerhaften Eingabe wird vom Netz-MMI eine entsprechende Fehlermeldung ausgegeben. Bei einer fehlerhaften Semantik der Eingabe wird dies von der PEV erkannt und eine entsprechende Meldung generiert.

### **7.5.2 Einzelbefehle mittels Schaltfenster**

Nach dem bereits in Kapitel 5.8.2 beschriebenen Verfahren besteht die Möglichkeit, Einzelbefehle durch Anwahl eines Gerätes oder einer Meldung mit der linken Maustaste unter Benutzung eines graphischen Schaltfensters einzugeben. Hierbei können, abhängig vom angewählten Gerät, unterschiedliche Befehlsmodi eingestellt werden (s. Kapitel 5.8.1), die über die Art der Ausführung eines Befehls entscheiden.

Im Anlagenbild lassen sich alle Primärgeräte und beeinflussbaren Meldungen zur Befehlseingabe mit der linken Maustaste anwählen. Das Erscheinungsbild des Schaltfensters ist auch davon abhängig, ob sich das Netz-MMI momentan im Trainermodus befindet, wobei die Umschaltung in den Trainermodus mit dem in Kapitel 7.8 beschriebenen Steuerkommando erfolgt. Falls der Trainermodus nicht aktiviert ist, lassen sich nur definierte Geräte bzw. Spezies auswählen (s. Kapitel 7.7.2) und bei diesen nur definierte Attribute beeinflussen. Im Trainermodus können alle Spezies, bis auf Messwerte, ausgewählt und alle Attribute gesetzt werden. Ebenfalls lassen sich Sammelschienen und Transformatoren im Trainermodus anwählen, um dort einen Kurzschluss zu definieren. Dieser wird dann vom Kurzschlussberechnungsprogramm ausgewertet.

Im Übersichtsbild kann das Schaltfenster für Einzelbefehle dazu benutzt werden, um auf Leitungen oder Kabeln Kurzschlüsse zu definieren. Hierzu muss sich das Netz-MMI im Trainermodus befinden, da anderenfalls das Schaltfolgenprogramm zum Schalten der betreffenden Verbindung aufgerufen wird. Die Anwahl einer Verbindung erfolgt mit der linken Maustaste.

# **7.5.3 Schaltfolgen**

Zur Eingabe von Schaltfolgen stehen zwei Möglichkeiten zur Verfügung:

• Bei aufgeschaltetem Anlagenbild kann durch Anwahl des Icons "Schaltfolge" in der Iconleiste das Schaltfolgenprogramm zur Auswahl einer Schaltfolge aufgerufen werden. Hierbei muss nach Kapitel 5.8.4 die auszuführende Schaltfolge mit Hilfe der Bedienoberfläche des Schaltfolgenprogramms spezifiziert werden.

• Durch Anwahl einer Verbindung im Übersichtsbild mit der linken Maustaste kann (bei nicht aktiviertem Trainermodus) direkt der Anstoß zur Berechnung einer Schaltfolge zum Ein- bzw. Ausschalten der Leitung gegeben werden. Abhängig vom aktuellen Zustand wird die entsprechende Schaltfolge nach ihrer Berechnung zur Bestätigung vorgelegt. Das weitere Vorgehen wurde bereits in Kapitel 5.8.5 beschrieben.

Alle von der Schaltfolge betroffenen Schaltgeräte werden mit einer orange blinkenden Markierung versehen. Nach Bestätigung der Schaltfolge wechselt die Farbe der Markierung des aktuell benutzten Schaltgerätes auf Rot. Wenn ein Schaltgerät im Verlauf der Schaltfolge nicht weiter benutzt wird, so wird die Markierung in orangefarbenen Dauerlicht dargestellt.

Auch bei aufgeschaltetem Schaltfenster zur Bestätigung oder Überwachung einer Schaltfolge kann das Anlagenbild gewechselt oder in die Übersicht geschaltet werden, um ggf. die benutzten Schaltgeräte zu überprüfen.

Der Befehlsmodus zur Ausführung der Schalthandlungen richtet sich nach den minimalen Möglichkeiten der einzelnen Geräte; sind z. B. alle benutzten Geräte fernsteuerbar bzw. über ein Parallelschaltgerät bedienbar, so erfolgt die einzelne Schaltung in dem entsprechenden Befehlsmodus. Falls ein Gerät nicht fernsteuerbar sein sollte, so werden alle Schaltgeräte durch den Befehlsmodus "Setzen" geschaltet.

### **7.5.4 Aufzeichnung von Schaltbefehlen**

Im Betriebsmodus "Schaltaufzeichnung" (s. Kapitel 5.8.6) werden Einzelschaltbefehle nicht direkt an PEPE weitergeleitet, sondern in einem eigenen Puffer zwischengespeichert, bevor sie durch die Betätigung der Durchführen-Taste im Schaltfenster der Schaltaufzeichnung gesammelt an PEPE übergeben werden. Das Schaltfenster für Einzelbefehle und das Schaltfenster der Schaltaufzeichnung lösen sich hierbei wechselseitig ab. Um die Schaltung aufgrund einer Schutzauslösung oder einer Vor-Ort-Steuerung zu simulieren, ist der Befehlsmodus der auszuführenden Schaltbefehle auf "Hilfssteuern" festgelegt.

# **7.6 Mauszeigersteuerung**

Zur komfortablen Bedienung des Netz-MMI ist eine automatische Mauszeigersteuerung integriert, die bei Bildwechseln oder -expansionen die Position des Mauszeigers auf dem Monitor automatisch anpasst.

### **7.6.1 Schließen eines geöffneten Stationskastens**

Im Übersichtsbild kann bei Stationen, die mehrere Anlagen unterschiedlicher Spannungsebenen enthalten, anstelle des Stationskastens die geöffnete Darstellung der Station mit den zugehörigen Numeralkästen angezeigt werden. Wird diese Darstellung geschlossen, so wird der Mauszeiger zentrisch über dem Stationskasten positioniert und erhält somit eine definierte Ausgangsposition für weitere Bedienungen.

### **7.6.2 Wechsel vom Anlagenbild zum Übersichtsbild**

Beim Wechseln von einem Anlagenbild in das Übersichtsbild über eine Anwahl im Anlagenbild wird der Mauszeiger zentrisch über dem zugehörigen Stationskasten in der Übersicht positioniert. Hiermit ergibt sich eine definierte Ausgangsposition des Mauszeigers zur weiteren Navigation in der Übersicht oder zur direkten Neuanwahl der Anlagen- oder Knotenpunktdarstellung.

### **7.6.3 Schrittweises Panning**

Sowohl beim schrittweisen Panning eines Anlagenbildes, als auch des Übersichtsbildes durch Anwahl eines Randbereiches der aktuellen Darstellung wird der Mauszeiger ebenfalls um den Bereich der Verschiebung des Bildes verschoben, so dass er zwar absolut – auf den Monitor bezogen – seine Position verändert, aber relativ zum dargestellten Bild seine Position beibehält.

### **7.6.4 Arbeiten mit dem Schaltfenster**

Beim Aufschalten eines Schaltfensters zur Einzelschaltung wird der Mauszeiger automatisch von der Position des angewählten Netzobjekts über das neu angezeigte Schaltfenster positioniert. Hierdurch können ohne großflächige Mausbewegung direkt die nötigen Einstellungen im Schaltfenster getroffen werden. Nach dem Bestätigen oder Abbruch der Schalthandlung im Schaltfenster wird der Mauszeiger wieder über dem ursprünglich angewählten Netzobjekt positioniert.

# **7.7 Optionsdatei MMI.OPT**

Zur einfachen Parametrierung und Anpassung des Netz-MMI an die persönlichen bzw. netzbezogenen Bedürfnisse steht eine ASCII-Datei zur Verfügung, in der diverse Optionen eingestellt werden können. Die Angaben in der Datei beziehen sich größtenteils auf das Netz-MMI, einige Einstellungen beziehen sich allerdings auch auf den MMI-Server. Falls die Datei nicht vorhanden ist, gelten StandardDie Steuerdatei befindet sich im Quellverzeichnis des Netzes und trägt den Namen MMI.OPT. Die generelle Syntax der Steuerdatei ist folgendermaßen festgelegt: Ein "; " in einer Zeile kennzeichnet den Rest der Zeile als Kommentar, der nicht weiter bearbeitet wird. Leerzeichen innerhalb einer Zeile sind, außer bei in Anführungszeichen befindlichen Namen, nicht signifikant und werden bei der Verarbeitung der Datei ignoriert. Die Datei ist in sieben Bereiche eingeteilt, die jeweils durch ein eigenes Steuerwort in einer separaten Zeile eingeleitet werden.

#### **7.7.1 Farbeinstellungen**

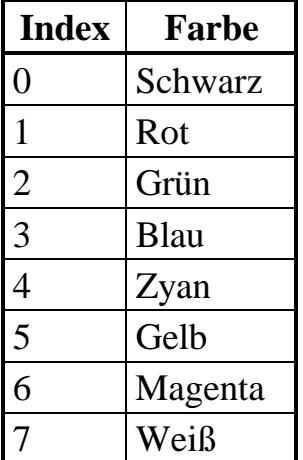

**Tabelle 7-1**: Farbindizes (Auswahl)

Die Farbeinstellungen der anwählbaren Messwerte bzw. der Messwertanwahlzeile und der im Schaltfenster benutzten Farben können in dem durch das Steuerwort "%FARBEN" definiertem Bereich geändert werden. Die Farben werden generell anhand ihres Farbindexes in der systemweiten Farbtabelle angegeben. Die Farbindizes ausgewählter Farben sind in **Tabelle 7-1** angegeben. Die entsprechende Blinkfarbe ergibt sich aus dem angegebenen Farbindex zuzüglich 16.

Die Angabe der im Anlagenbild und in der Messwertanwahlzeile zu verwendenden Messwertfarben geschieht durch die Eingabe des Schlüsselworts "MWFARBEN" in der Form:

#### MWFARBEN <a> <b> <c> <d>

Hierbei besitzen die Parameter folgende Bedeutung:

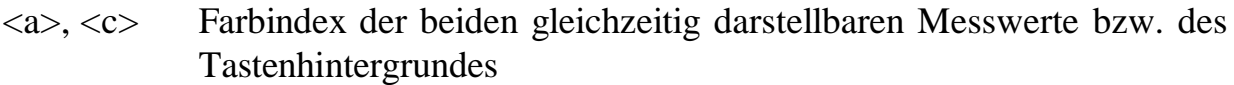

 $\langle b \rangle$ ,  $\langle d \rangle$  Farbindex der Tastenbeschriftung (i. d. R. schwarz oder weiß)

Die Farbeinstellungen des Schaltfensters werden durch das Schlüsselwort "SFFARBEN" eingeleitet. Die Zeile besitzt das Format:

 $SFFARBEN$  <a> <b> <c> <d> <d> <e> <f> <d> <h> <i> <i> <k>

Hierbei geben die einzelnen Parameter folgende Farbindizes an:

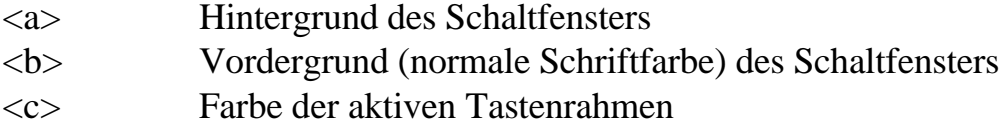

- <d> Hintergrund nicht anwählbarer Tasten
- $\frac{1}{2}$  s  $\frac{1}{2}$  =  $\frac{1}{2}$  =  $\frac{1}{2}$   $\frac{1}{2}$  =  $\frac{1}{2}$   $\frac{1}{2}$  =  $\frac{1}{2}$  +  $\frac{1}{2}$  +  $\frac{1}{2}$  +  $\frac{1}{2}$  +  $\frac{1}{2}$  +  $\frac{1}{2}$  +  $\frac{1}{2}$  +  $\frac{1}{2}$  +  $\frac{1}{2}$  +  $\frac{1}{2}$  +  $\frac{1}{2}$  +  $\frac{1}{2}$

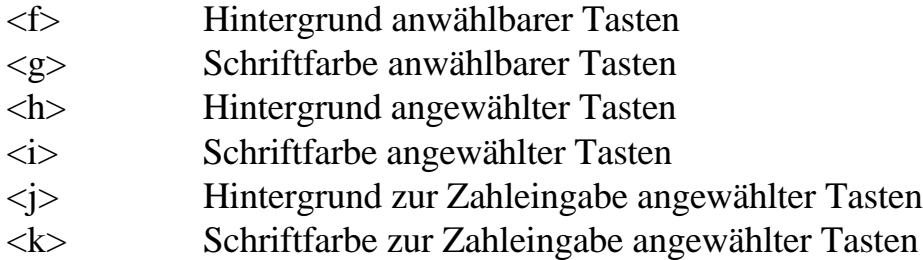

### **7.7.2 Anwählbare Spezies**

Während im Anlagenbild im Trainermodus alle Meldungen und Schaltgeräte (außer Messwerten) angewählt werden können, beschränken sich diese im Normalmodus auf eine im Programm vordefinierte Auswahl an Meldungen und Schaltgeräten. Diese im Normalmodus zur Verfügung stehende Auswahl kann durch Einträge in dem mit "%SPEZIES" eröffneten Bereich der Optionsdatei individuell erweitert werden. Hierzu wird in der Minimalform der Speziesname der neuen anwählbaren Spezies in der Form

### <Speziesname>

aufgeführt. Hierdurch wird bei der Anwahl der Spezies <SPEZIES> ein Schaltfenster mit allen Attributen der Spezies aufgeschaltet. Falls nur bestimmte Attribute der Spezies im Schaltfenster dargestellt und somit anwählbar sein sollen, so muss der Eintrag in der Form

<Speziesname> <a1> , <a2> , ... , <aN>

erfolgen, wobei <a1> bis <aN> die darzustellenden Attribute bezeichnen. Zusätzlich besteht die Möglichkeit, statt der nur drei Zeichen langen Attributnamen einen frei definierbaren Namen zu vergeben. Hierzu muss der Eintrag in der Form

 $\langle$  <Speziesname>  $\langle$  <a1> =  $\langle$  =  $\langle$  =  $\rangle$  =  $\langle$  =  $\langle$  =  $\langle$  =  $\langle$  =  $\rangle$  =  $\langle$  =  $\langle$  =  $\rangle$  =  $\langle$  =  $\langle$  =  $\rangle$  =  $\langle$  =  $\langle$  =  $\rangle$  =  $\langle$  =  $\langle$  =  $\rangle$  =  $\langle$  =  $\langle$  =  $\rangle$  =  $\langle$  =  $\langle$  =  $\rangle$  =  $\langle$  =

erfolgen. Die letzten beiden Varianten können auch gemischt benutzt werden, so dass für einen Teil der freigegebenen Attribute Langnamen verwendet werden und die restlichen Attribute anhand ihres Attributnamens identifiziert werden.

### **7.7.3 Generelle Ersetzung von Attributnamen**

Ergänzend zu der Ersetzung von Attributnamen einzelner Spezies durch Langnamen können auch Attributnamen angegeben werden, die, unabhängig von der Spezies, generell durch einen Langnamen im Schaltfenster ersetzt werden sollen. Diese Einstellungen können in dem mit "%ATTRIBUTNAMEN" beschrifteten Bereich vorgenommen werden. Die Einträge besitzen die Form:

Hierbei bezeichnet "<ATR>" den Attributnamen, der im Schaltfenster generell als "<Langname>" erscheint. Bei Zahlattributen kann die Position des aktuellen Zahlenwerts im Namen durch das Sonderzeichen "#" in der Form

### <ATR> <Langname-Prefix> # <Langname-Postfix>

angegeben werden, wobei das Zeichen "#" bei der Ausgabe durch den aktuellen Zahlenwert ersetzt wird.

### **7.7.4 Namen der Sonderattribute**

Zur Erkennung und Behandlung der unterschiedlichen Befehlsmodi im Schaltfenster müssen die hierfür relevanten Attribute bekannt sein. Diese werden in Form der Attributnamen im Programm geführt. Falls Änderungen an den Standardvereinbarungen vorgenommen werden, müssen diese auch dem Netz-MMI mitgeteilt werden. Dies kann durch den mit dem Schlüsselwort "%SONDERATTR" eingeleiteten Bereich erfolgen. In diesem Bereich dienen die folgenden Steuerworte zur Definition des jeweils gültigen Attributnamens "<ATR>" in der Form:

#### <Steuerwort> <ATR>

Als Steuerworte werden die in **Tabelle 7-2** angegebenen Begriffe verwendet. Weiterhin ist der Attributname angegeben, der standardmäßig verwendet wird.

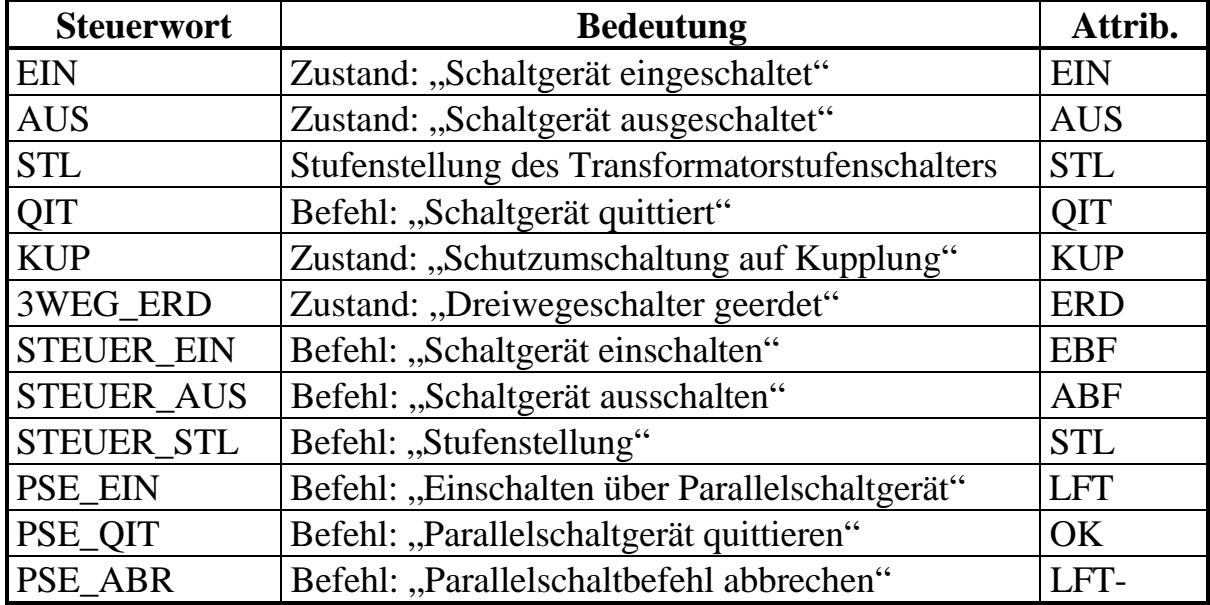

 **Tabelle 7-2**: Steuerworte zur Einstellung der Sonderattributnamen

#### **7.7.5 Tastenbeschriftungen**

Die Beschriftung der normalen Bedientasten des Schaltfensters können zur Anpas-

datei, der mit dem Schlüsselwort "%TASTEN" eingeleitet wird, geändert werden. Die Einträge besitzen die Form:

<Steuerwort> <Neue Tastenbeschriftung>

Hierbei werden die in **Tabelle 7-3** angegebenen Begriffe als Steuerworte verwendet. Ferner ist die standardmäßig verwendete Tastenbeschriftung angegeben.

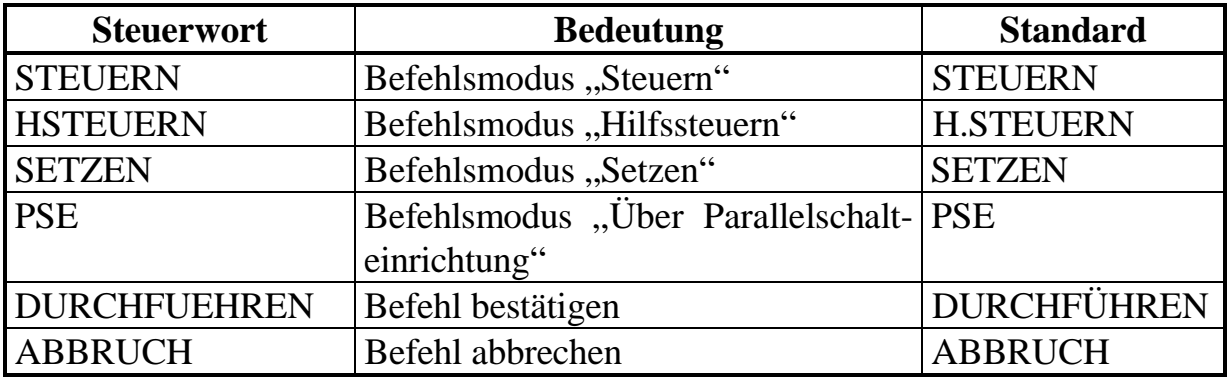

 **Tabelle 7-3**: Steuerworte zur Einstellung der Tastenbeschriftung

#### **7.7.6 Globale Meldungen**

Die globalen Meldungen am Stations- bzw. Anlagensymbol werden vom MMI-Server zentral berechnet und an die einzelnen Netz-MMI weitergeleitet. In dem mit dem Steuerwort "%MELDUNG" eingeleiteten Bereich der Optionsdatei können abweichend oder ergänzend zu den Standardeinstellungen spezifische Einstellungen vorgenommen werden. Die folgenden Steuerworte "TYP1", "TYP2", "TYP3" oder "TYP4" klassifizieren den Ort am Symbol, wo die im Weiteren beschriebene Meldung erscheint. Hierbei beziehen sich die Angaben auf die Ecken der Stations-/Anlagenkästen in der angegebenen Reihenfolge: Linke obere, linke untere, rechte obere und rechte untere Ecke. In den folgenden Zeilen können nun zu jedem einzelnen Meldungstyp die Meldungen definiert werden, die in der betreffenden Hinweisfläche signalisiert werden sollen. Es sind unterschiedliche Formate der Meldungsdefinition möglich, die allerdings alle auf Zuständen einzelner Spezies innerhalb der Station, bzw. Anlage aufsetzen. Generell muss mindestens ein Attributname angegeben werden, der die anstehende Meldung charakterisiert. Es können aber auch mehrere Attribute angegeben werden, die dann gemeinsam den aktuellen Zustand der Spezies angeben. Falls genau einer Spezies mit einem bestimmten Zustand eine globale Meldung zugeordnet werden soll, kann dies in der Form

<Farbindex> <Speziesname> <a1> ... <aN>

erfolgen. Hierbei spezifiziert <Farbindex> die Farbe, in der die betreffende Meldung angezeigt wird Durch <Speziesname> wird der Name der relevanten Spe

Gruppe von gleichartigen Spezies zusammenfassend betrachtet werden soll, so kann ein Eintrag der Form

<Farbindex> #<von Speziesnr.> - #<bis Speziesnr.> <a1> ... <aN>

erfolgen. Hierbei wird durch <von Speziesnr.> und <bis Speziesnr.> ein Speziesnummernbereich angegeben, in dem sich die für die Meldung relevanten Spezies befinden. Ferner können Spezies anhand ihrer RBE-Nummer angesprochen werden. Dies geschieht durch die Form:

<Farbindex> \$<RBE-Nr.> <a1> ... <aN>

Hier bezeichnet <RBE-Nr.> die RBE-Nummer der Spezies, die für die Erzeugung der Meldung in Betracht gezogen werden. Falls zu einem Meldungstyp mehrere Einträge vorhanden sind, so entscheidet die Reihenfolge der Einträge in absteigender Priorität.

Der Standardtyp der "Hier"-Meldung (TYP2 mit Farbindex 7) kann durch einen Eintrag der Form

<Farbindex> \$HIER

überschrieben werden.

Bei der Angabe eines negativen Farbindizes wird bei anstehender Meldung kein Hinweis hierüber im Navigatorfenster angezeigt. Als resultierender Farbindex gilt in diesem Fall der Betrag der angegebenen Zahl.

#### **7.7.7 Vordefinierte Datenbankanfragen**

Die Definition von vorbereiteten Datenbankanfragen zur Erzeugung einer "Hier"-Meldung nach Kapitel 5.9 erfolgt in dem Bereich der Optionsdatei, der mit dem Steuerwort "%DBA" eingeleitet wird. Für jede formulierte Anfrage sollte ein eindeutiger Name vergeben werden, so dass Aussagen in der Form

"<Name der Anfrage>" <Anfrage in erweiterter GDL-Syntax>

entstehen. Die Syntax der Anfrage entspricht der bereits in Kapitel 5.9 vorgestellten Form der um logische Verknüpfungen erweiterten Form der Datenbankanfrage in GDL-Syntax. Falls die Anfrage aus Gründen der Übersichtlichkeit über mehrere Zeilen der Datei verteilt werden soll, so ist als letztes gültiges Zeichen der fortgesetzten Zeile das "+"-Zeichen zu verwenden.

# **7.8 Steuerkommandos in der Bedienzeile**

Über die Bedienzeile können unabhängig vom aktuellen Bedienzeilenmodus Kommandos eingegeben werden, die den Programmlauf oder künftige Bedienmöglichkeiten beeinflussen. Die einzelnen Kommandos sind in **Tabelle 7-4** angegeben.

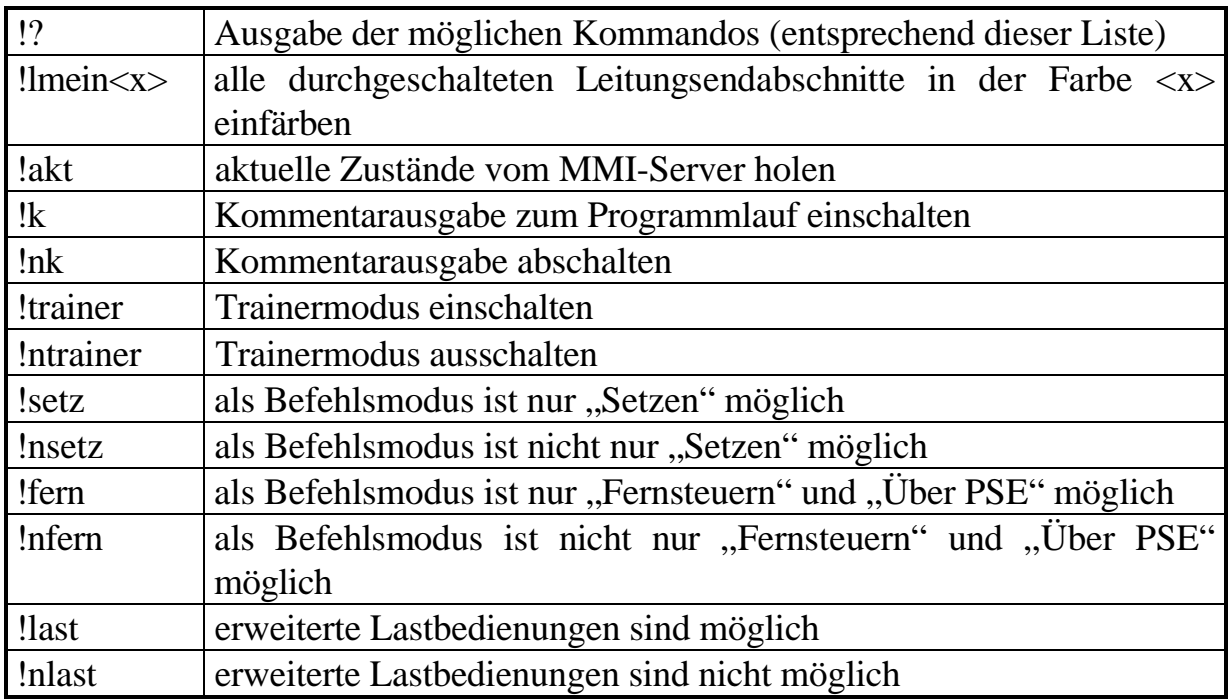

**Tabelle 7-4**: Bedienzeilenkommandos